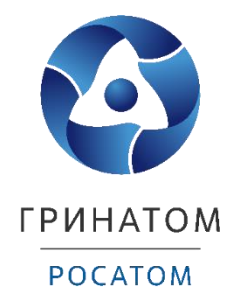

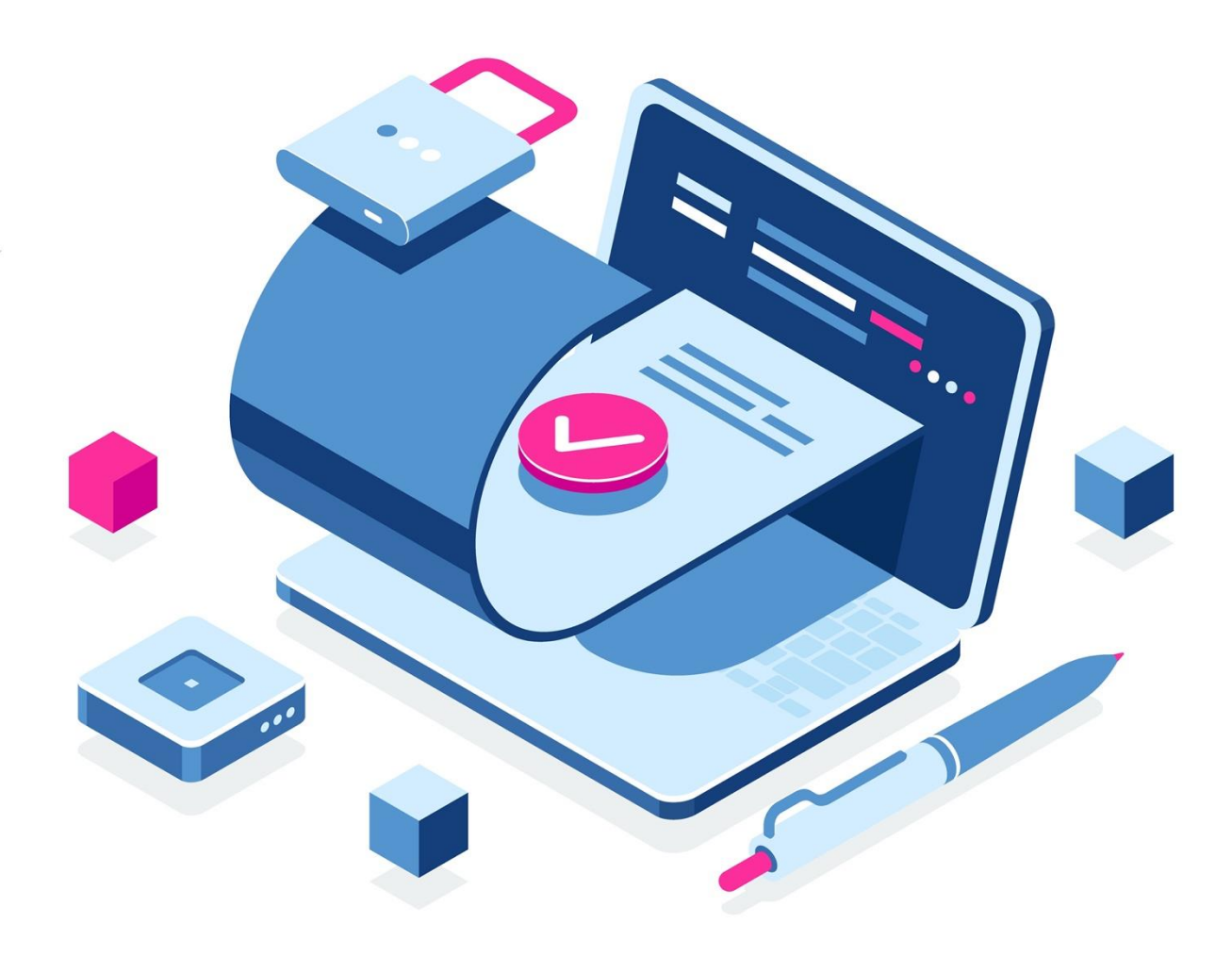

**Инструкция по первичному получению и перевыпуску квалифицированной электронной подписи для юридических лиц в удостоверяющем центре ФНС России через доверенное лицо ПАО «СБЕРБАНК РОССИИ»**

Москва, 2023

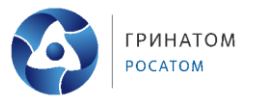

# **Содержание**

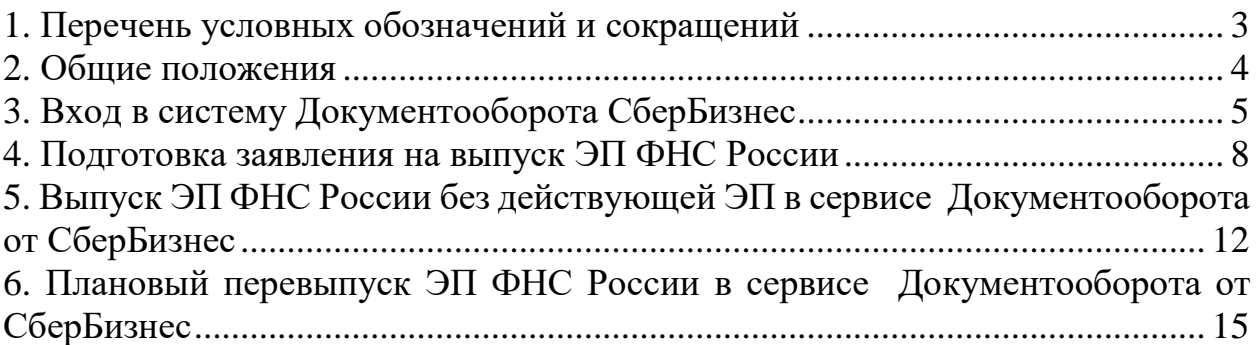

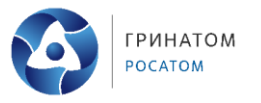

<span id="page-2-0"></span>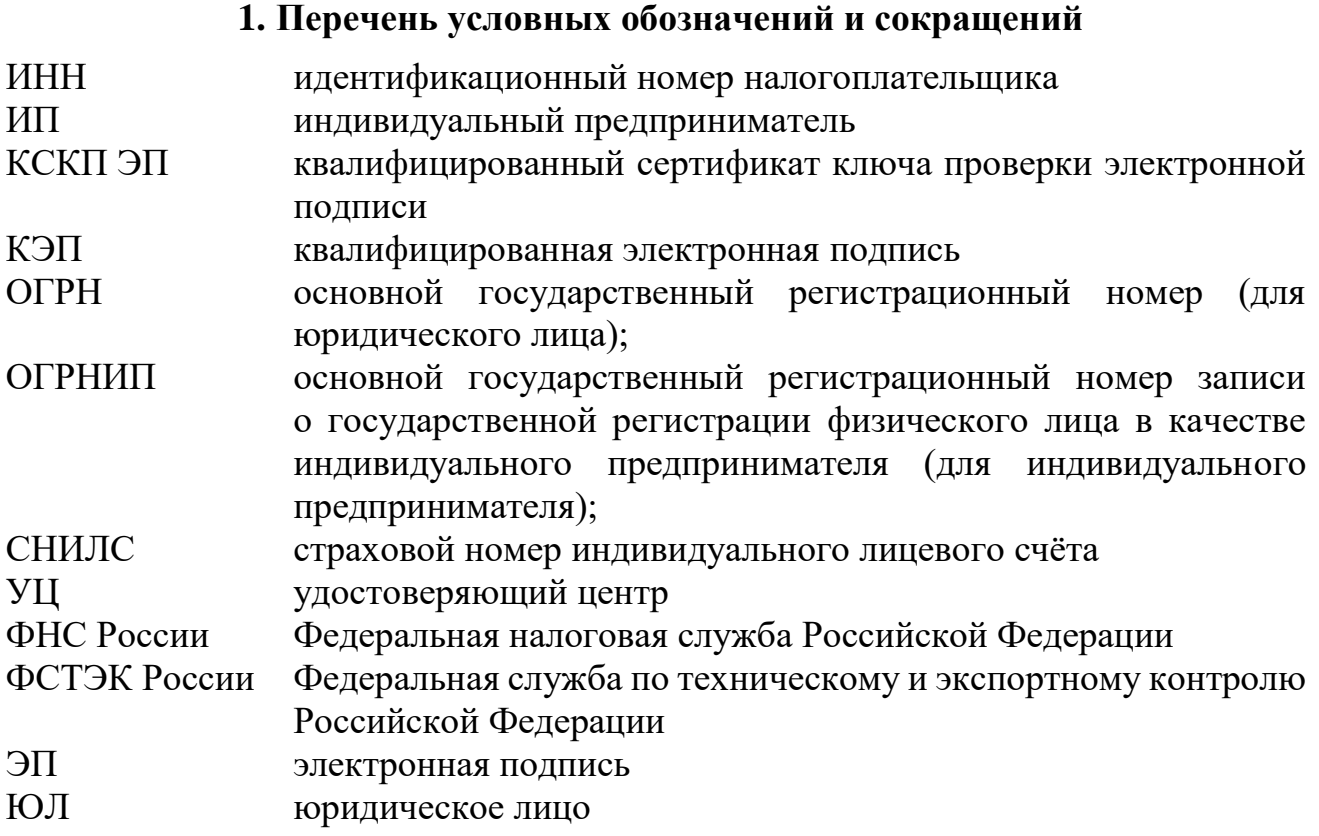

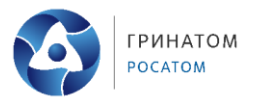

#### **2. Общие положения**

<span id="page-3-0"></span>1. За получением квалифицированной ЭП в УЦ ФНС России может обратиться следующее лицо (Заявитель):

• юридическое лицо (должностное лицо, имеющее право действовать от имени юридического лица без доверенности);

- индивидуальный предприниматель;
- нотариус.
- 2. Области применения ЭП, выпускаемой УЦ ФНС России:
- все электронные площадки и сервисы;
- предоставление налоговых деклараций (расчётов).

3. Обязательные документы или надлежащим образом заверенные их копии, необходимые для получения квалифицированной ЭП в УЦ ФНС России:

- основной документ, удостоверяющий личность (паспорт);
- СНИЛС;

дополнительные сведения:

- ИНН заявителя (физического лица);
- ИНН организации;
- ОГРН юридического лица;
- ОГРНИП;

• документ, подтверждающий право заявителя действовать от имени юридического лица без доверенности – для юридического лица.

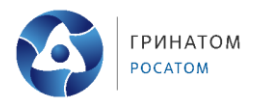

#### **3. Вход в систему Документооборота СберБизнес**

<span id="page-4-0"></span>ПАО «Сбербанк России» является одним из доверенных лиц УЦ ФНС России на основании приказа ФНС России от 04.08.2021 № ЕД-7-24/717.

1. Запустите браузер, пройдите по ссылке или наберите в адресной строке<https://sbi.sberbank.ru:9443/ic/dcb/> и нажмите клавишу «Enter»*.* 

2. Введите свой логин, пароль и нажмите кнопку «Войти» (Рисунок 1).

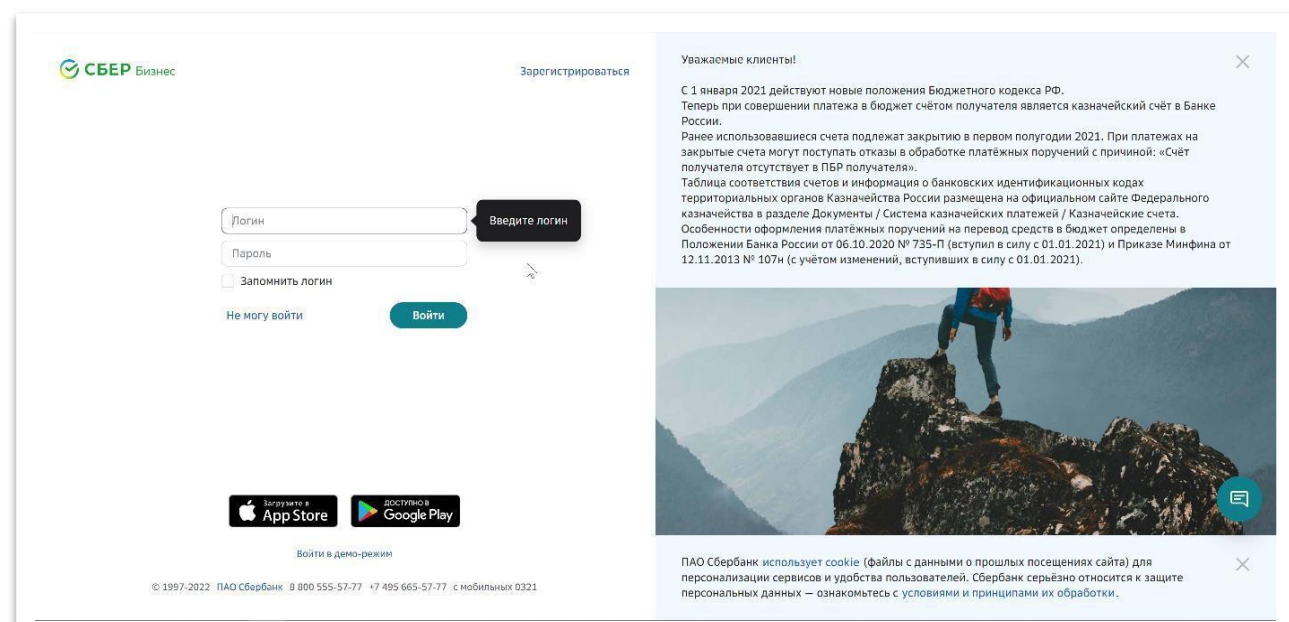

*Рисунок 1*

На номер мобильного телефона, указанный при регистрации в системе СберБизнес, придёт СМС-пароль для подтверждения входа.

# 3. Введение одноразового СМС-пароля (Рисунок 2).

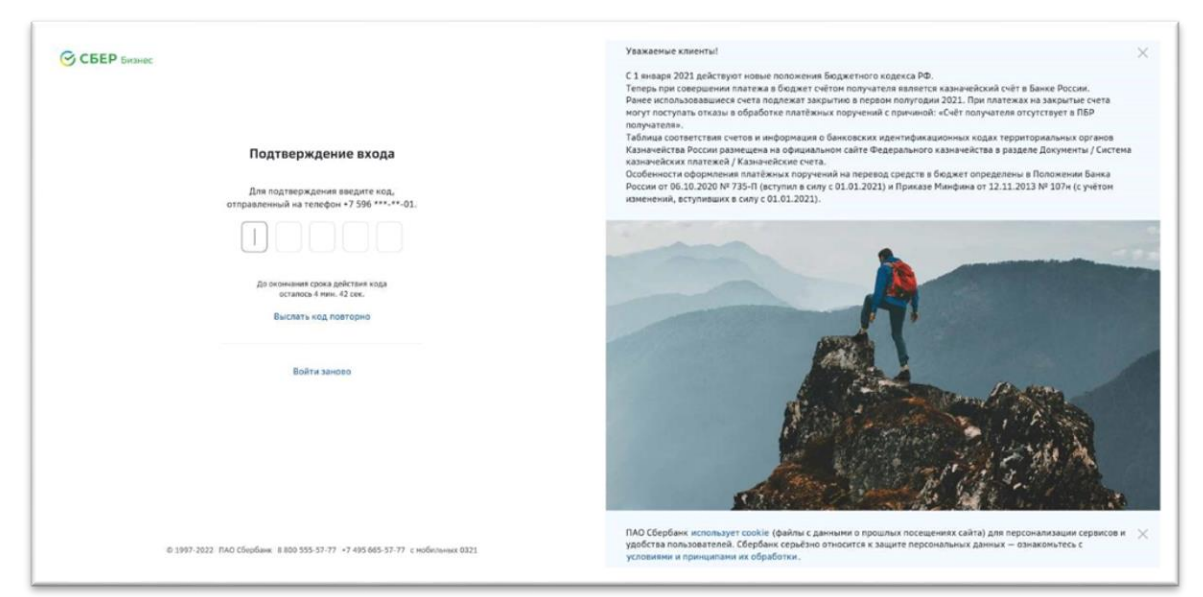

*Рисунок 2*

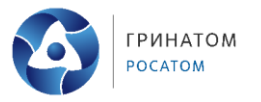

4. После СМС-подтверждения открывается главное окно системы СберБизнес. В списке услуг выберите сервис «Документооборот» (Рисунок 3).

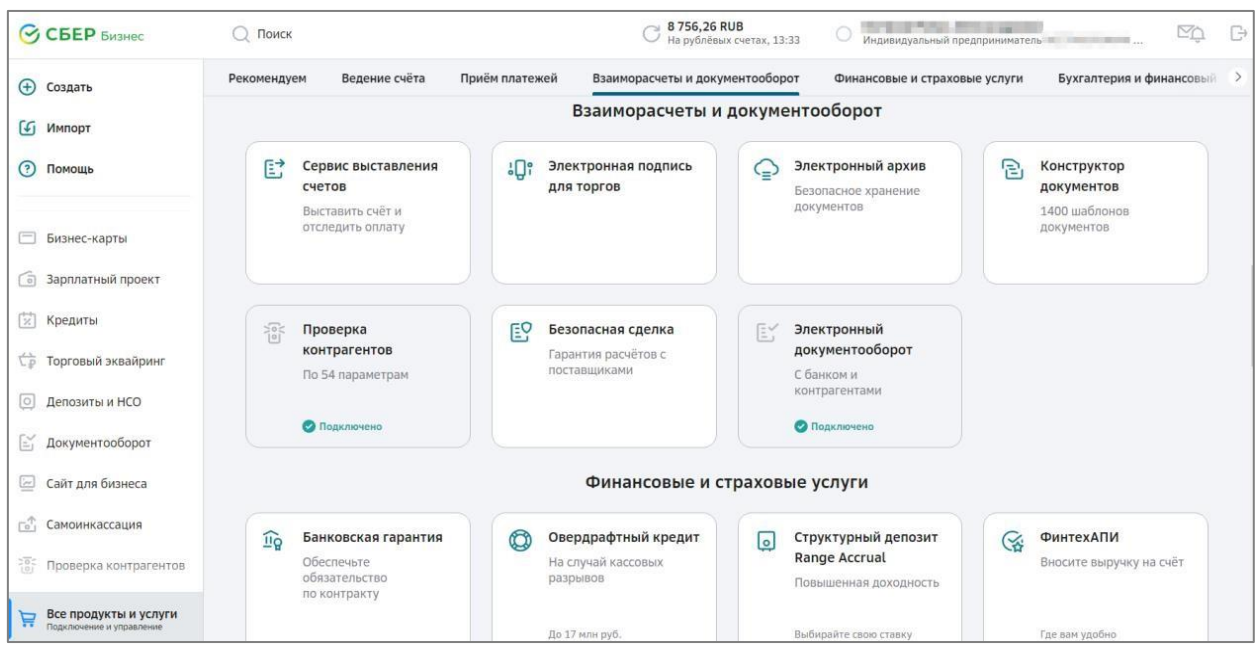

*Рисунок 3*

5. При первом выборе услуги «Документооборот» откроется окно с краткой информацией по всем сервисам, представленным в разделе. Далее нажмите кнопку «Перейти» (Рисунок 4).

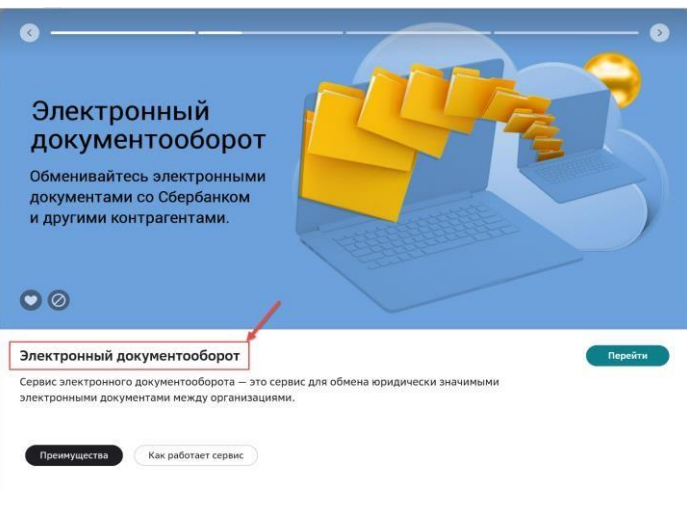

*Рисунок 4*

При необходимости введите и/или подтвердите адрес электронной почты.

6. Перейдите во вкладку «Электронная подпись ФНС» (Рисунок 5).

#### Порядок получения КЭП для юридических лиц в УЦ ФНС России от ПАО «СБЕРБАНК РОССИИ»

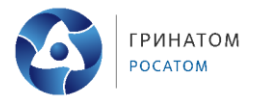

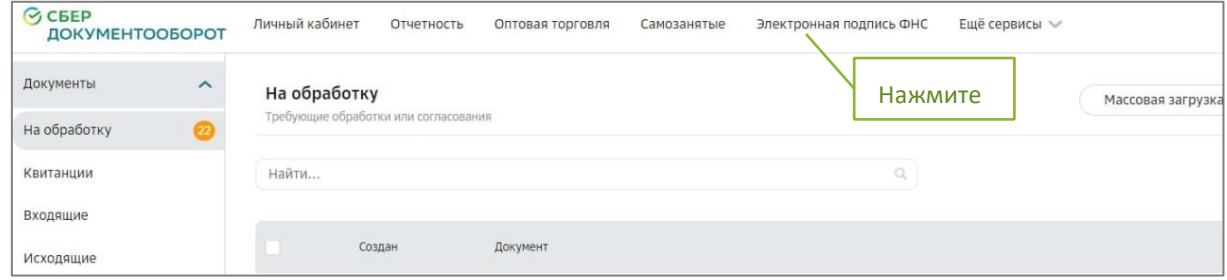

*Рисунок 5*

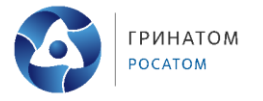

### **4. Подготовка заявления на выпуск ЭП ФНС России**

<span id="page-7-0"></span>При первичном получении ЭП от ФНС России Вам откроется следующий экран (Рисунок 6):

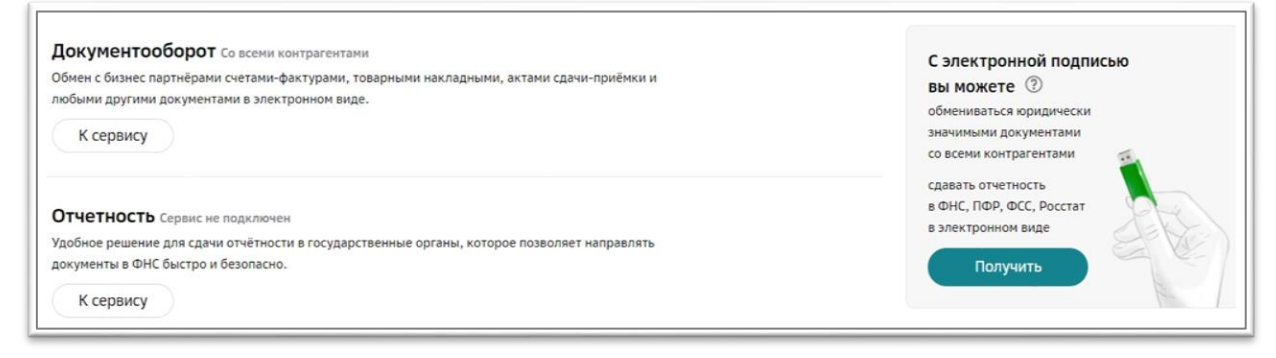

# *Рисунок 6*

Нажмите кнопку «Получить». В открывшемся окне выпуска ЭП (Рисунок 7) ознакомьтесь с видами USB-носителей для записи электронной подписи и настройкой рабочего места, выберите «Выпуск на токен Сбербанка» или «Выпуск на внешний носитель» в зависимости от используемого носителя.

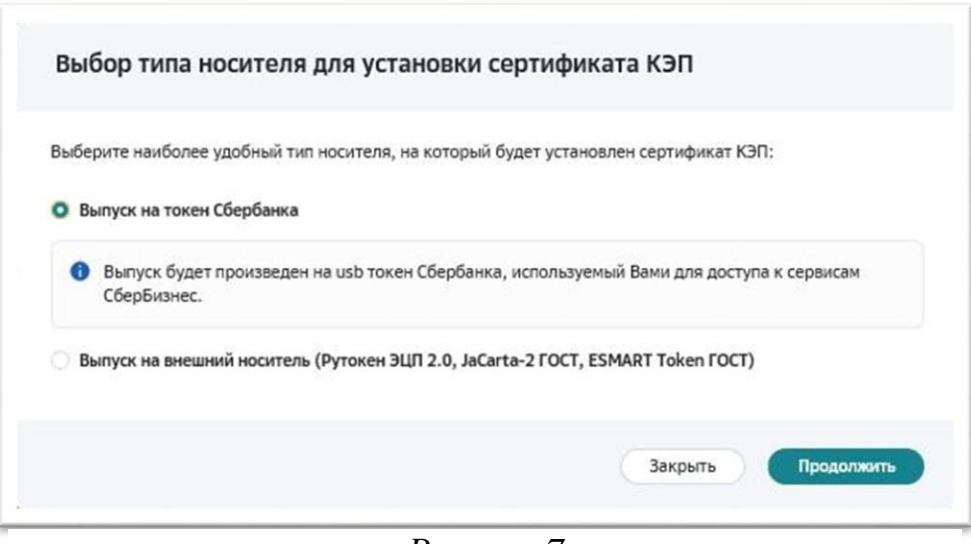

*Рисунок 7*

*Примечание: квалифицированный сертификат записывается на предоставляемый заявителем носитель ключевой информации, сертифицированный ФСТЭК России или ФСБ России. Это необходимо для обеспечения конфиденциальности ключей электронной подписи пользователя, исключения риска их компрометации и использования без ведома владельца. УЦ ФНС России поддерживает ключевые носители формата USB Тип-А, в частности:* 

*Рутокен ЭЦП 2.0, Рутокен S, Рутокен Lite,* 

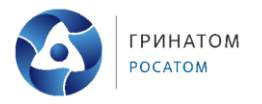

*JaCarta-2 SE (JaCarta-2 PKI/ГОСТ/SE), JaCarta LT, JaCarta-2 ГОСТ, JaCarta-2 PKI/ГОСТ, JaCarta PKI, ESMART Token, ESMART Token ГОСТ, а также иные, соответствующие установленным требованиям.*

Для получения ЭП необходимо предоставить скан документа, удостоверяющего личность (Рисунок 8). Если у Вас ранее не был загружен скан паспорта и Вы гражданин РФ, то выберите тип документа «Паспорт гражданина РФ» (если Вы иностранный гражданин, то выберите иной документ, удостоверяющий личность). Нажмите «Загрузить» для загрузки скана 2-3 страницы (разворота) паспорта. Данные из паспорта распознаются и автоматически вносятся в заявление на выпуск ЭП.

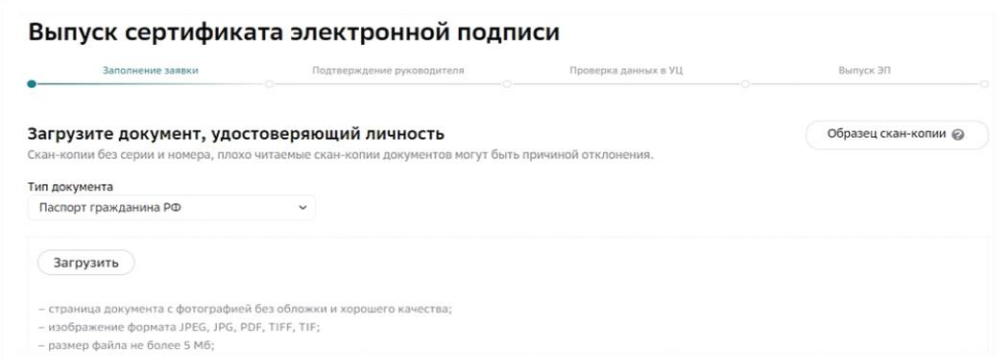

*Рисунок 8*

*Примечание: Загружаемый скан документа должен быть:* 

- *̶формата jpeg, jpg, pdf, tiff или tif;*
- *̶хорошего качества (без бликов и обложки);*
- *̶одностраничным;*
- *̶иметь разрешение не менее 800 на 800 dpi;*

*̶размером не более 5 Мб.*

Отсканированный документ необходимо загрузить, система автоматически заполнит данные в поля, которые надо проверить. В случае, если Вы обнаружили несоответствие данных Вашего паспорта гражданина РФ и автоматически заполненных данных, необходимо заменить скан паспорта для повторного распознавания, либо внести данные вручную.

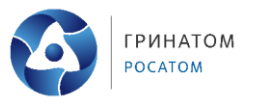

При желании просмотреть загруженный файл нажмите кнопку «Просмотр».

Для удаления файла нажмите кнопку «Очистить».

Для продолжения выпуска ЭП нажмите кнопку «Продолжить» (Рисунок 9).

Если Вы ранее не вносили свой СНИЛС, то разверните блок «Владелец сертификата», отмеченный знаком , и введите СНИЛС в соответствующее поле.

При заполнении поля «СНИЛС» его значение проходит автоматическую проверку с использованием государственного сервиса. Если автоматическая проверка не пройдена или сервис недоступен, нажмите кнопку «Загрузить другой файл» и приложите скан-копию СНИЛС.

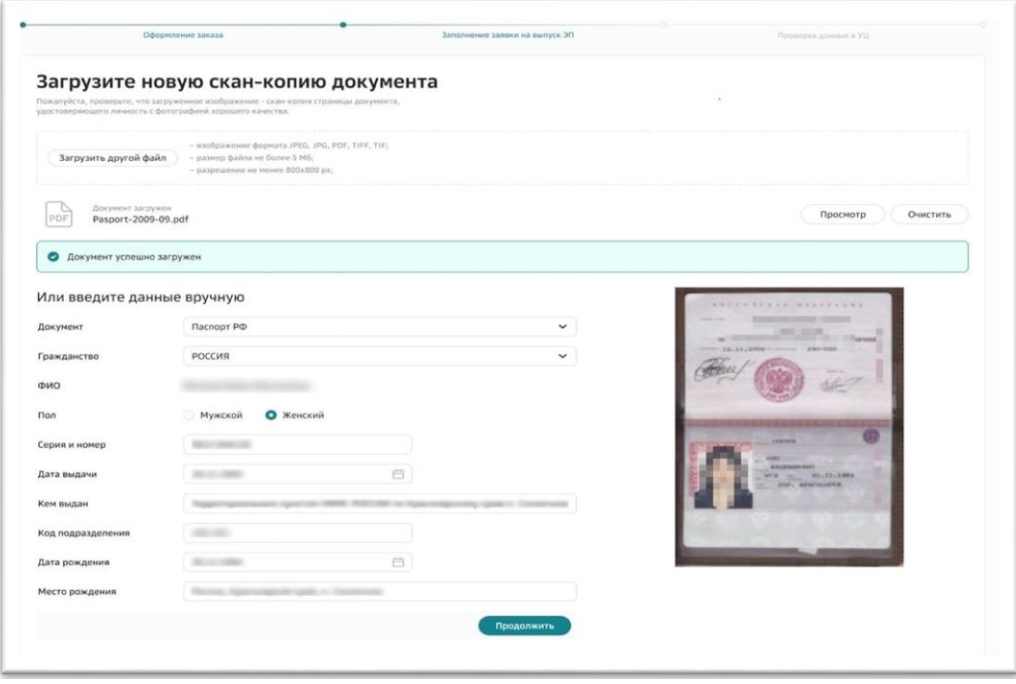

*Рисунок 9*

Установите отметку «Я понимаю, что мое заявление на выпуск электронной подписи будет отклонено, если загруженное изображение не является сканкопией СНИЛС в хорошем качестве» (Рисунок 10). Нажмите «Далее» в нижней части формы.

Порядок получения КЭП для юридических лиц в УЦ ФНС России от ПАО «СБЕРБАНК РОССИИ»

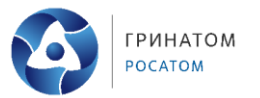

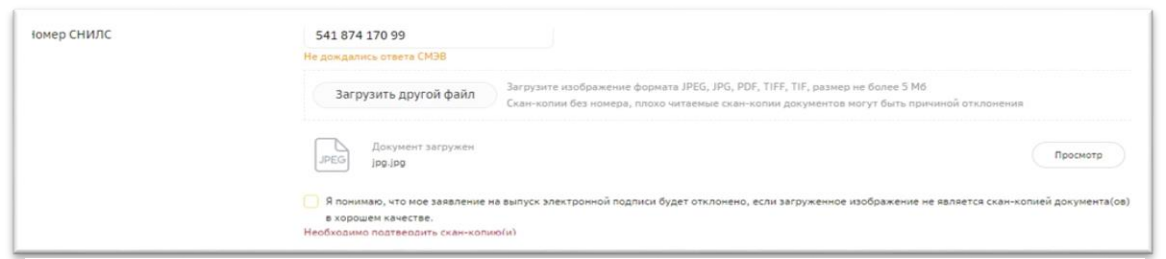

*Рисунок 10*

Данные организации и ИНН физического лица автоматически заполняются по ИНН ЮЛ/ИП из актуальной выписки ЕГРЮЛ/ЕГРИП.

Для создания и отправки заявления на выпуск ЭП выполните следующие действия:

Следуя подсказкам, проверьте и/или внесите недостающие сведения в блоках информации, отмеченных знаком . Нажмите кнопку «Продолжить» в нижней части формы. Перед отправкой заявления проверьте указанные данные.

При необходимости внесения изменений в заявление нажмите кнопку «Редактировать» в соответствующем блоке. В этом случае будет осуществлен переход на один из шагов заполнения заявки. При необходимости просмотра приложенной скан-копии нажмите:

Для формирования заявления нажмите на кнопку «Подтвердить и получить подпись» (Рисунок 11).

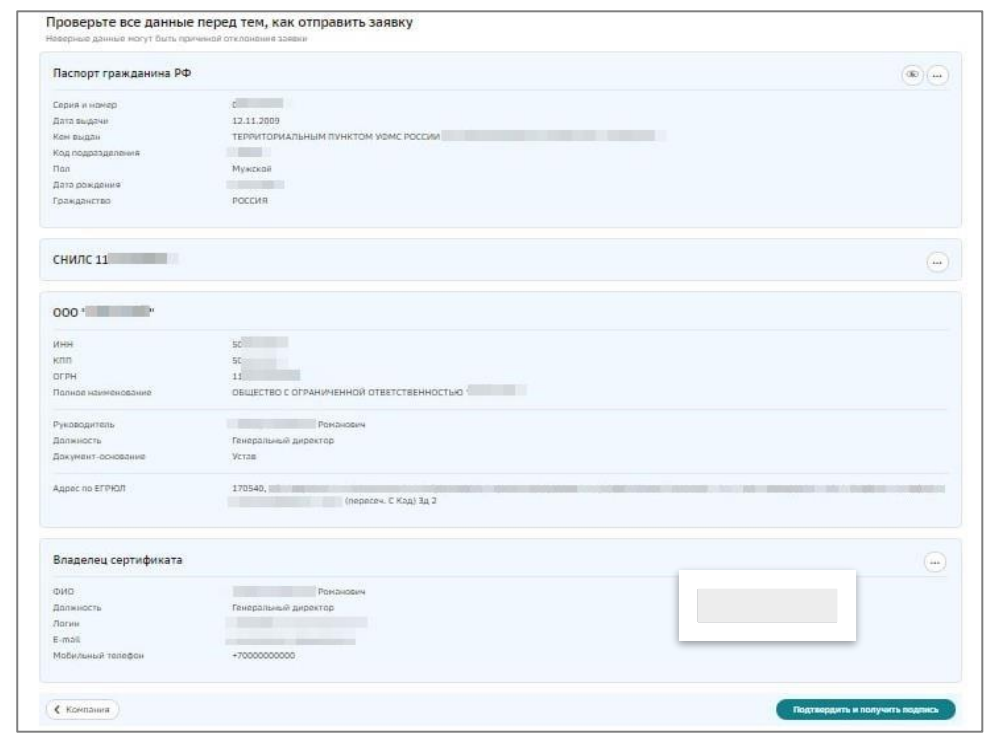

*Рисунок 11*

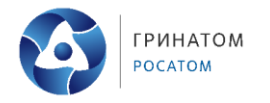

# **5. Выпуск ЭП ФНС России без действующей ЭП в сервисе Документооборота от СберБизнес**

<span id="page-11-0"></span>Заявитель при желании может просмотреть ранее сформированные документы. Для продолжения нажмите кнопку «Подписать» (Рисунок 12).

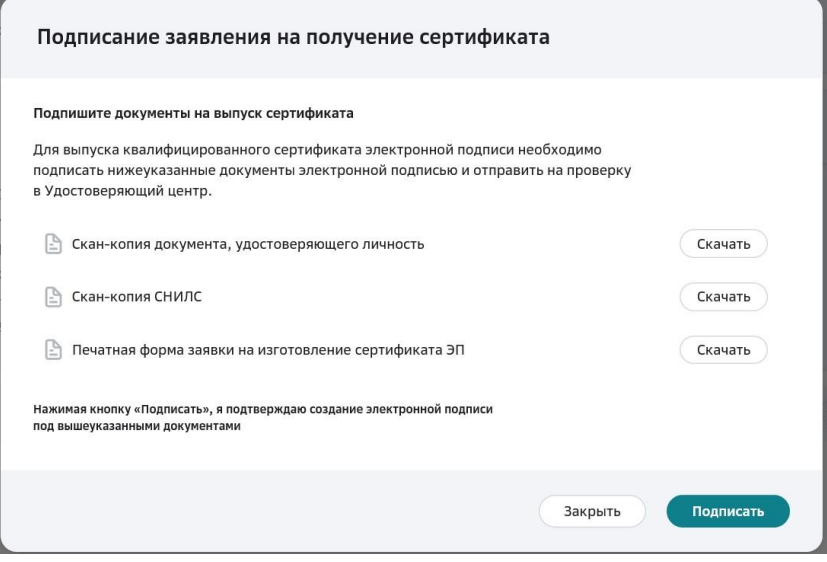

*Рисунок 12*

После успешного подтверждения корректности загруженных документов подключите USB-токен и нажмите «Далее». Документы на получения ЭП будут сформированы. Выберите предпочтительный способ подтверждения личности и подписания документов: либо посещение отделения банка (бесплатно), либо курьером Спецсвязи (платно). Нажмите кнопку «Выбрать способ доставки оригиналов».

**При выборе пункта «Посещение банка»** Вам поступит СМС-сообщение с номером заявки. Выберите отделение банка с удобным расположением, обслуживающее ЮЛ. При себе необходимо иметь паспорт, знать ИНН ЮЛ/ИП и номер заявки.

После посещения банка необходимо осуществить вход в систему Документооборота СберБизнес, и провести Активацию электронной подписи (Рисунок 13).

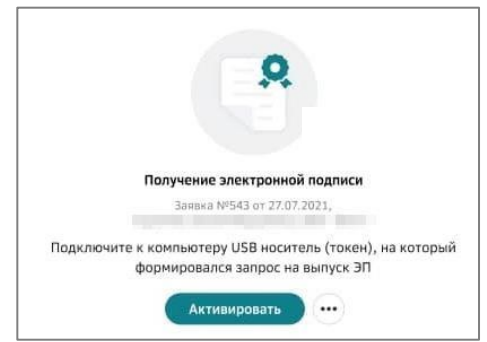

*Рисунок 13*

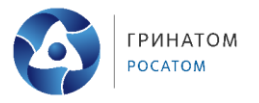

**При выборе пункта «Выездная идентификация с привлечением Спецсвязи»** необходимо заполнить форму (Рисунок 14). При заполнении полей «Населенный пункт» и «Улица» выберите подходящее значение из всплывающего списка. Далее установите отметку «Я прочитал договор оферты и согласен с ним» и нажмите «Продолжить».

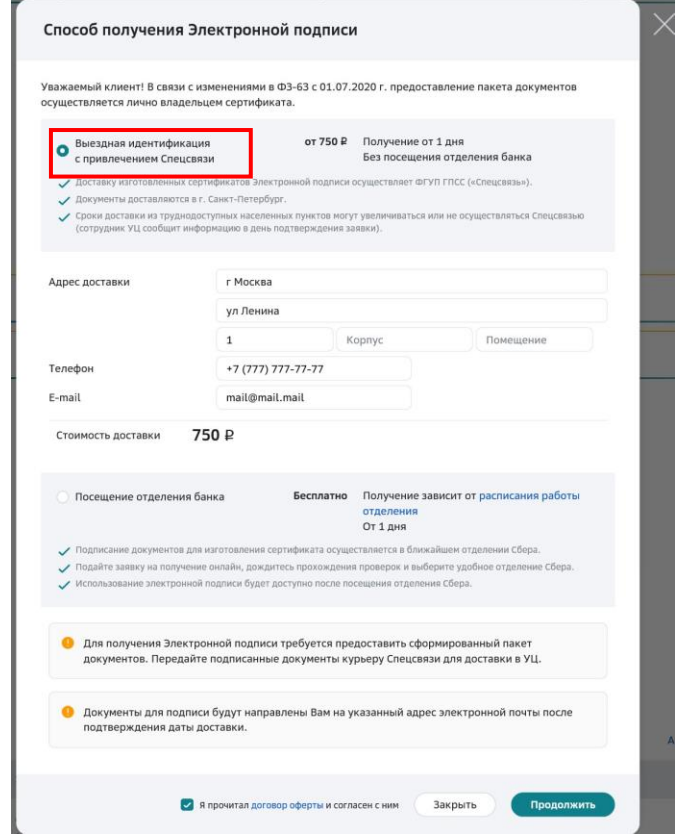

#### *Рисунок 14*

Для перехода к оплате нажмите на кнопку «Платежное поручение» (Рисунок 15).

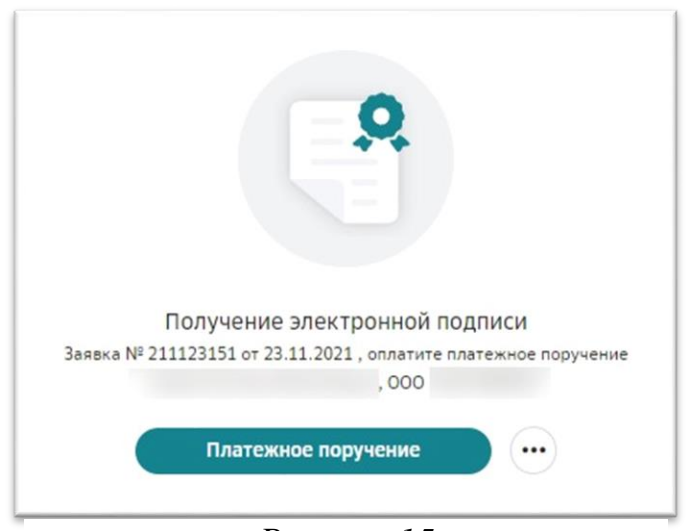

*Рисунок 15*

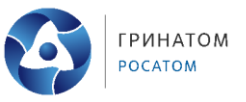

Далее необходимо скачать счёт и перейти к его оплате. После оплаты на электронную почту придет уведомление и на телефон поступит СМС-сообщение «Ваша заявка № \_\_ на выпуск сертификата электронной подписи успешно оплачена. Ожидайте звонка для подтверждения адреса доставки». После получения оплаты удостоверяющий центр выпускает сертификат. Ожидайте звонка сотрудника удостоверяющего центра для согласования даты приезда курьера. На электронную почту придет сформированный пакет документов. Распечатайте и подпишите документы.

В указанную дату приедет курьер. Передайте ему распечатанные и подписанные документы. Полученные документы будут переданы в удостоверяющий центр.

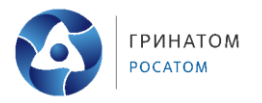

### **6. Плановый перевыпуск ЭП ФНС России в сервисе Документооборота от СберБизнес**

<span id="page-14-0"></span>При наличии у Вас действующей ЭП ФНС России в сервисе Документооборот от СберБизнес, посещение отделения банка для подтверждения личности не потребуется (ЭП будет выпущена дистанционно).

Для планового перевыпуска зайдите в систему «Документооборот» от СберБизнес и нажмите на кнопку «Получить ЭП» (Рисунок 16).

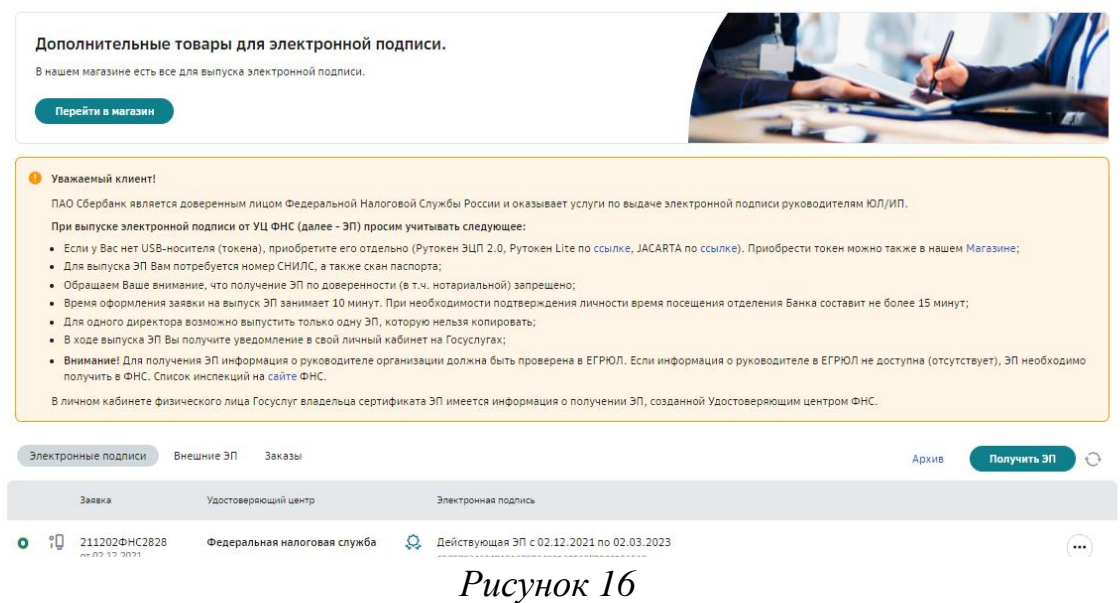

Далее необходимо подписать документы на выпуск ЭП ФНС России, при желании Вы можете просмотреть загруженные документы (Рисунок 17).

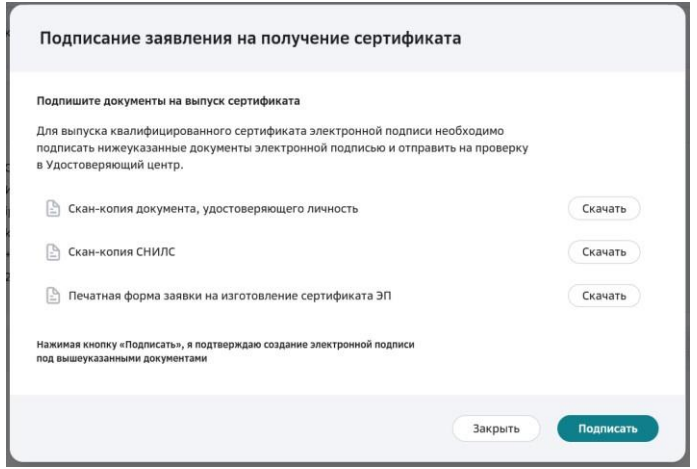

*Рисунок 17*

После успешного подтверждения корректности документов, подключите USB-носитель и нажмите «Далее».

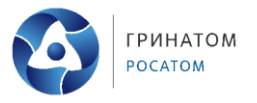

Ожидайте проверки данных заявления в государственных информационных системах. Обычно это занимает несколько минут, после чего Вы сможете продолжить выпуск ЭП. Далее нужно будет активировать ЭП (Рисунок 18).

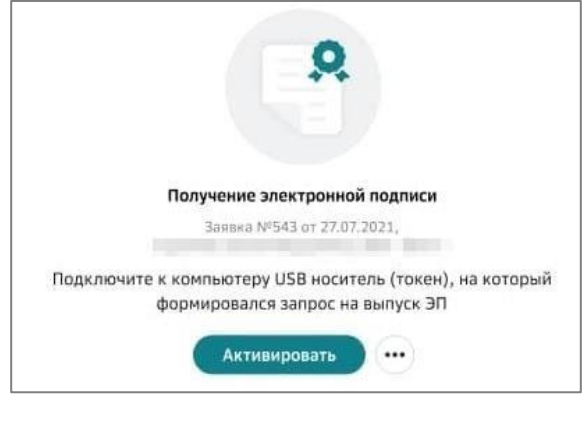

*Рисунок 18*

В заключение необходимо подтвердить, что Вы ознакомились с печатной формой сертификата и руководством по безопасности, нажав кнопку «Подписать» (Рисунок 19).

После этого шага процесс завершается (Рисунок 20).

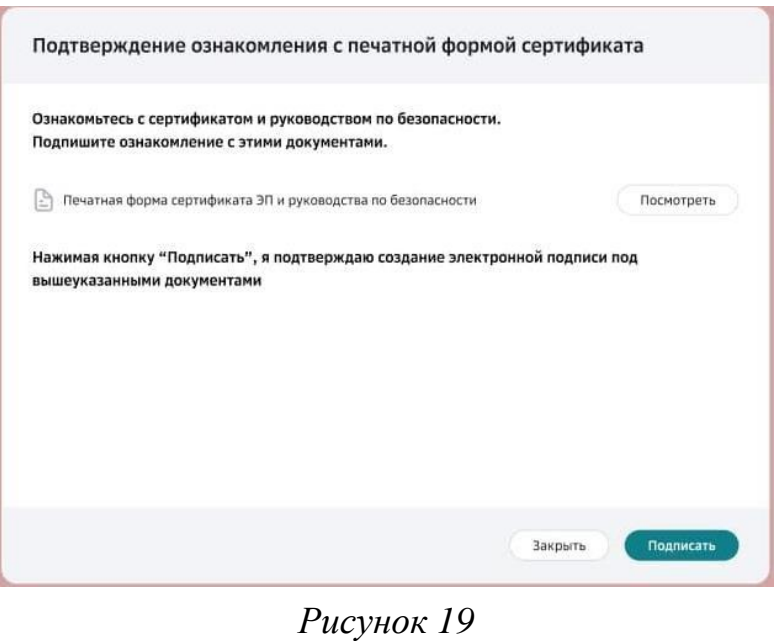

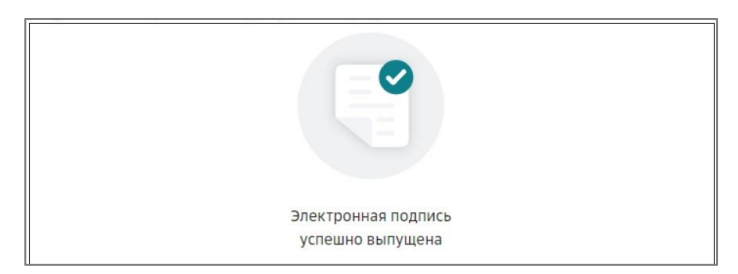

*Рисунок 20*